## **PART 2**

## **Hanging Protocol for CR,DR with CT**

## چگًَگی ساخت HP برای هقایسِ CR با CT

-1 ابتذا در صفحِ WORKLIST بر رٍی آیکَى Protocol Hanging کلیک کردُ تا صفحِ HP باز شَد.

-2 رٍی آیکَى NEW کلیک کردُ ٍ یک HP جذیذ هی سازین.

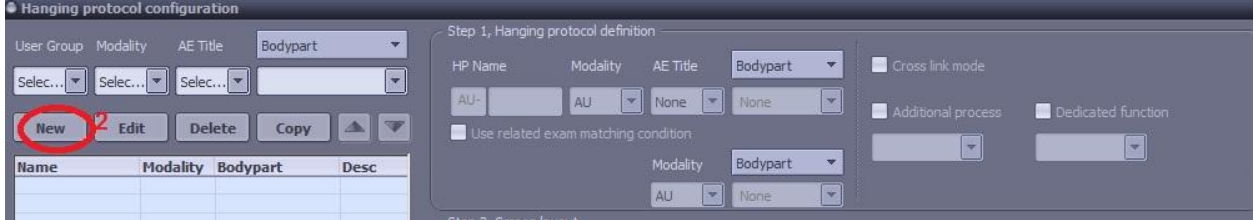

1. در این مرحله در HP Name نام مورد نظر غود برای پروتکل وارد نموده و در قسمت CR ، Modality را  $\mu$ انتفاب نما<u>ید</u>د.

در صَرتی کِ پرٍتکل را برای Bodypart خاصی هی سازیذ در قسوت Bodypart ، Bodypart هَرد ًظر را

تایپ نمایید و در صورتی که پروتکل را به صورت General می سازید گزینه None را انتخاب نمایید.

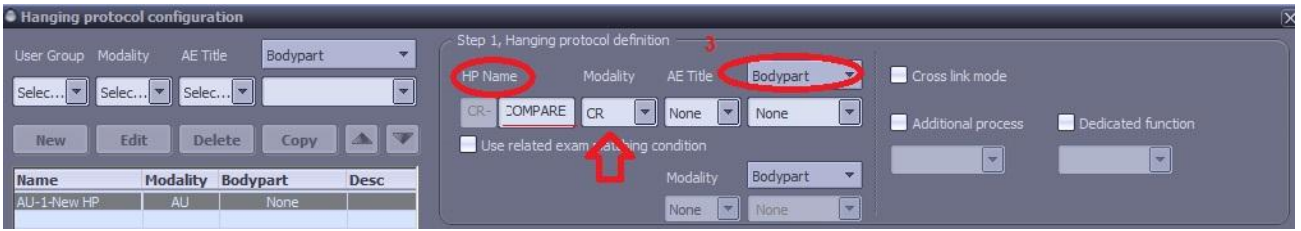

-4 سپس در out lay set Image , حالت **2x1** را اًتخاب ًواییذ.

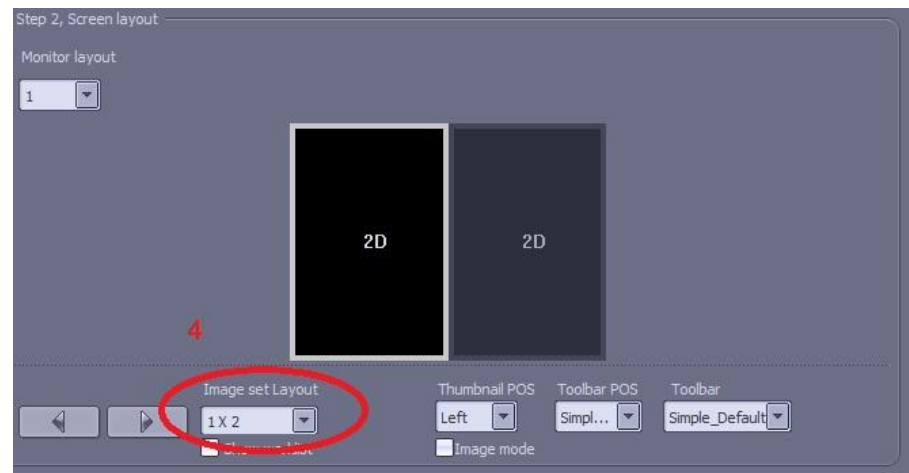

- 6- در این مرحله برروی پنل سمت راست کلیک کرده سپس در قسمت مدالیتی CT را انتخاب نمایید و در قسمت ا تایپ نمایید. Chest را تایپ نمایید.
- در قسمت Historic order گزینه Prior1 را انتفاب نمایید.(منظور از Prior1، آزمون مرمله قبل ، Frior2، آزمون 2 هرحلِ قبل ...ٍ(

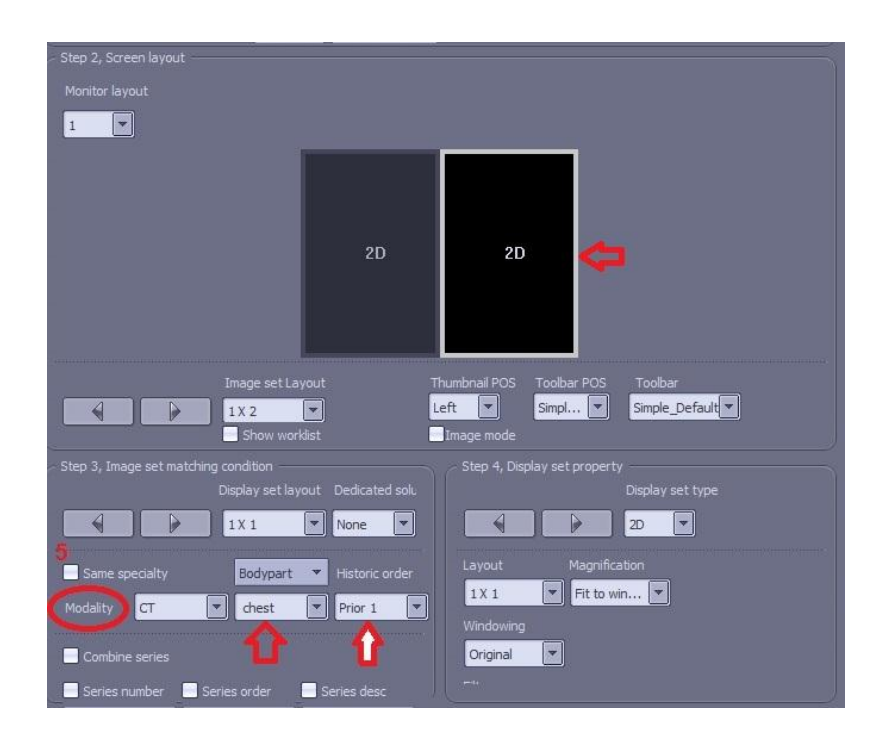

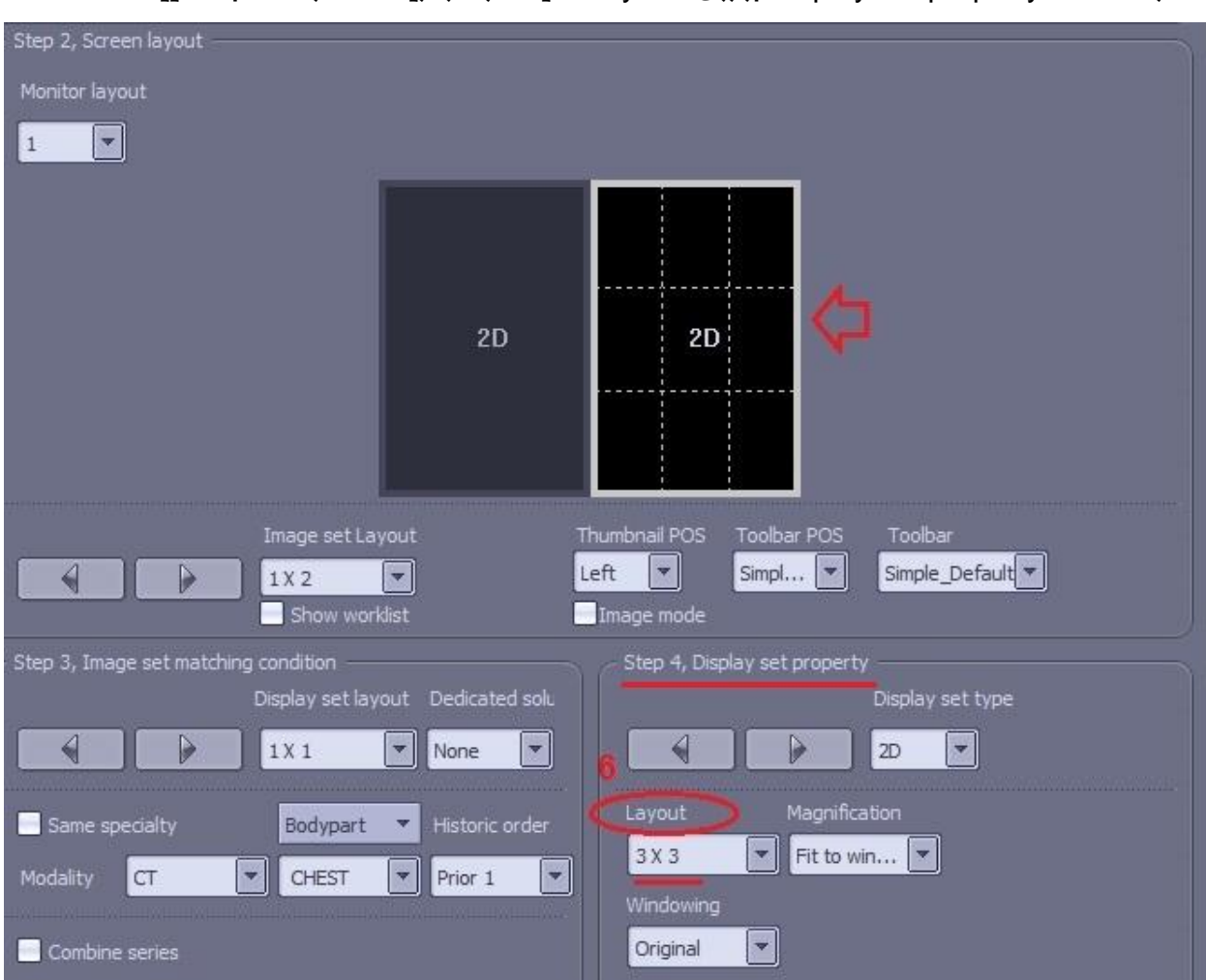

## -6 در قسوت property set Display بر رٍی Layout کلیک کردُ ٍگسیٌِ 3x3 را اًتخاب ًواییذ.

-7 درًْایت بر رٍی Save ٍ سپس بررٍی apply کلیک کٌیذ.

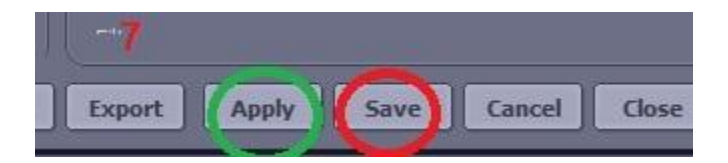

-8 در ایي هرحلِ صفحِ Worklist ًوایاى هیشَد. رٍی Exam هَرد ًظر دبل کلیک ًواییذ تا آزهَى هَرد ًظر را مشاهده کنید.

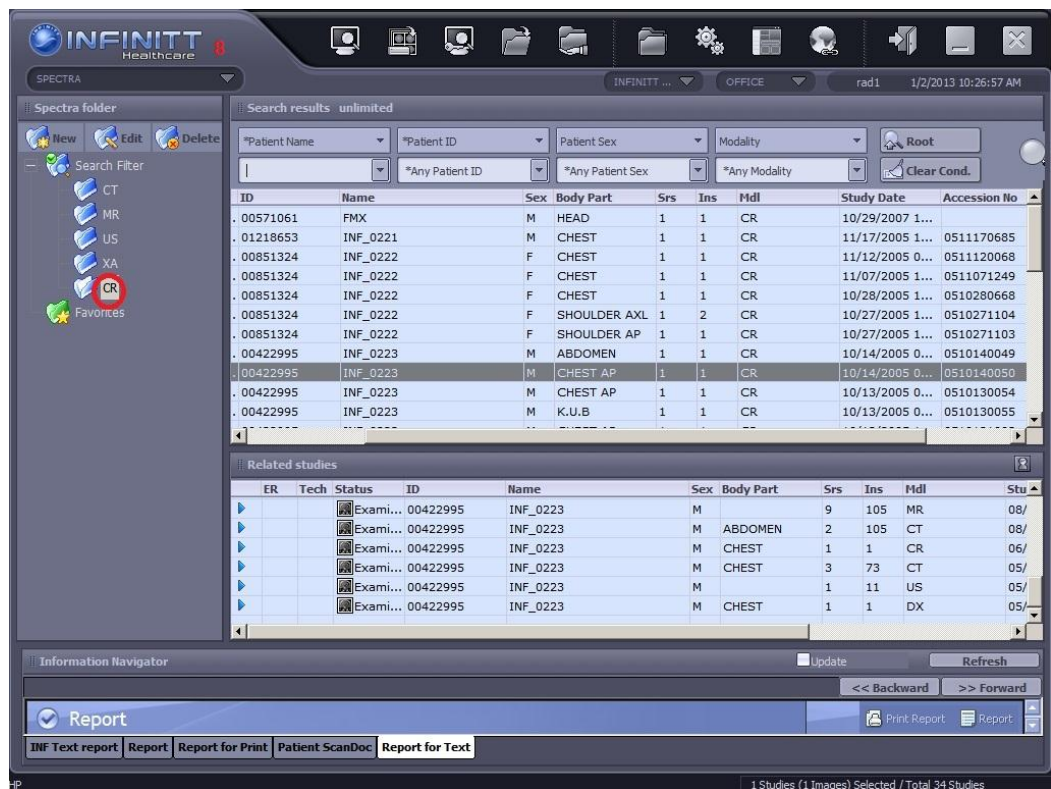

9- پس از نمایان شدن صفحهِViewing برروی Default Layout کلیک کرده و پروتکلی که سافته اید را به عنوان Layout مدنظر برای نمایش این Study انتفاب نمایید.

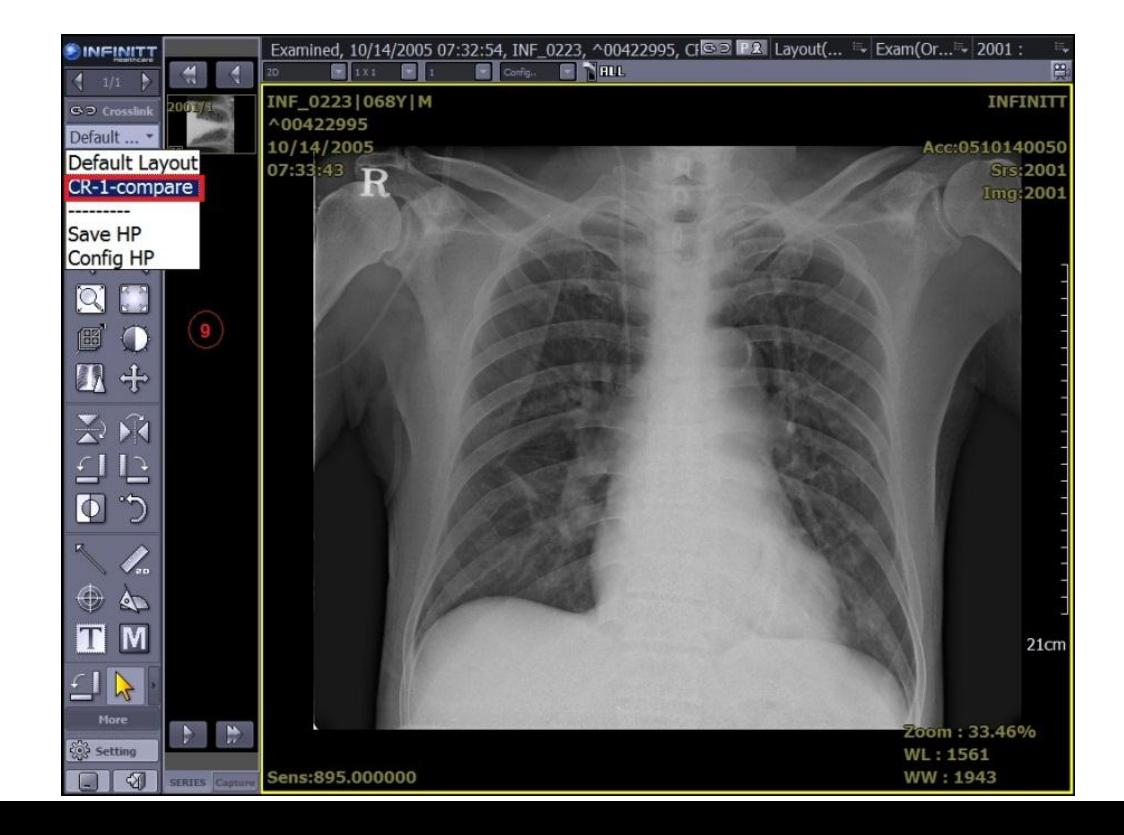

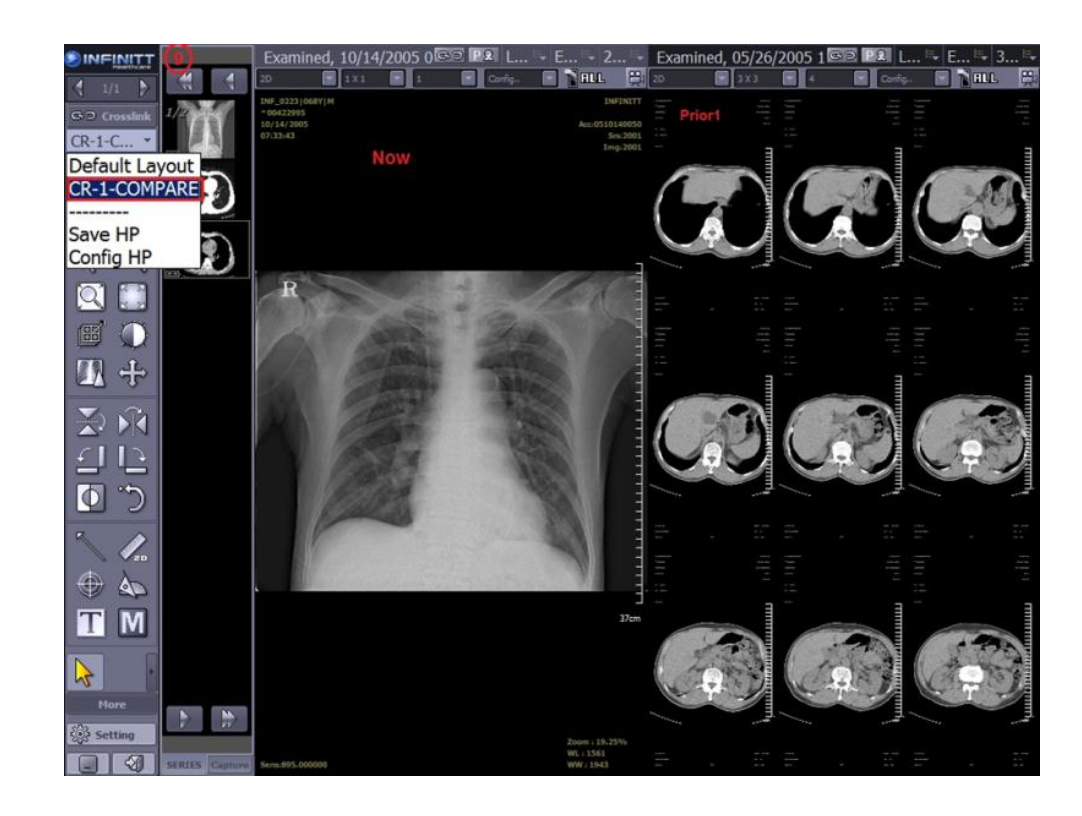

-١- در پایان پروتکل سافته شده به صورت زیر نمایان می گردد.